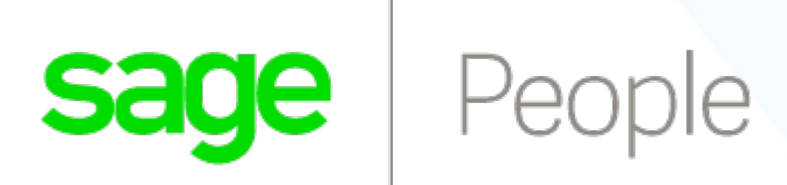

# **Mobile iOS Configuration Guide**

*Version 23*

SP-WX-MBLIOS-CG-201807--R0

© Sage 2018. All rights reserved.

This document contains information proprietary to Sage and may not be reproduced, disclosed, or used in whole or in part without the written permission of Sage.

Software, including but not limited to the code, user interface, structure, sequence, and organization, and documentation are protected by national copyright laws and international treaty provisions. This document is subject to U.S. and other national export regulations.

Sage takes care to ensure that the information in this document is accurate, but Sage does not guarantee the accuracy of the information or that use of the information will ensure correct and faultless operation of the service to which it relates. Sage, its agents and employees, shall not be held liable to or through any user for any loss or damage whatsoever resulting from reliance on the information contained in this document.

Nothing in this document alters the legal obligations, responsibilities or relationship between you and Sage as set out in the contract existing between us.

This document may contain screenshots captured from a standard Sage system populated with fictional characters and using licensed personal images. Any resemblance to real people is coincidental and unintended.

All trademarks and service marks mentioned in this document belong to their corresponding owners.

### **SP-WX-MBLIOS-CG-201807--R023.00**

### **[About Mobile iOS](#page-3-0) 4**

**[About this Guide](#page-4-0) 5 [Related Guides](#page-5-0) 6**

- **[How to Install and Set Up Sage People Mobile iOS](#page-6-0) 7 [Setting Up Connected Apps for Sage People Mobile iOS](#page-7-0) 8 [Profile Settings for Mobile](#page-9-0) 10**
- **[How do I set up a WX Process to Display on Mobile?](#page-10-0) 11 [Processes Out of Scope](#page-11-0) 12**
- **[How do I set up Push Notifications?](#page-12-0) 13**

**[Glossary of Terms](#page-14-0) 15**

**[Index](#page-15-0) 16**

## <span id="page-3-0"></span>**About Mobile iOS**

Sage People Mobile is a dedicated app for Android - Mobile Android - and iOS - Mobile iOS. The app enables display and use of all WX Processes on mobile devices using either of the supported operating systems with minimal configuration - you decide which processes to display on Mobile with a single checkbox on the WX Process instance page.

### **The current release of Sage People Mobile iOS:**

- Is Sage People Mobile version 2.0.1
- Requires iOS version 10 and above.
- Supports iPhone 6 and above.

As an alternative to Sage People Mobile you can use the standard Sage People application through a mobile browser - Sage People Mobile Web.

This version of Mobile iOS:

- Can be downloaded from the Apple App Store.
- Supports push notifications.
- Supports pull-to-refresh.

## <span id="page-4-0"></span>**About this Guide**

This guide covers features supported by **HCM version 23.01** or later. Make sure you are using the latest available HCM version to take advantage of the latest feature set.

Enhancements in this release are shown:

Highlighted text indicates a significant enhancement.

### <span id="page-5-0"></span>**Related Guides**

### **Mobile iOS Guide for Users**

### **Coverage summary**

The steps to follow when getting Sage People Mobile up and running on your mobile device under iOS. Lists the key WX processes supported by Sage People Mobile iOS, and those few processes out of scope.

### **Typical target audience**

You want to use Sage People Mobile on your mobile device to access and use WX Processes.

### **Mobile Android Configuration Guide**

### **Coverage summary**

How to install and set up Sage People Mobile Android, and how to set up WX Processes for display and use through Mobile.

### **Typical target audience**

You have responsibility for managing mobile access to the Sage People system within your organization and may also provide first line Sage People Mobile support for HR Managers and other end users.

### **Mobile Android Guide for Users**

#### **Coverage summary**

The steps to follow when getting Sage People Mobile up and running on your mobile device under Android. Includes many frequently asked questions and their answers, addressing access and security, implementation and deployment, functionality, and branding.

### **Typical target audience**

You want to use Sage People Mobile on your mobile device to access and use WX Processes.

### **WX Configuration Guide**

#### **Coverage summary**

How to set up, manage, and maintain the extra functionality delivered with Sage People WX. Includes detailed configuration information. The information builds on the HCM Configuration Guide.

#### **Typical target audience**

You have overall responsibility for the content of the Sage People system within your organization and provide first line support for HR Managers.

## <span id="page-6-0"></span>**How to Install and Set Up Sage People Mobile iOS**

Sage People Mobile iOS can be downloaded from the Apple App Store.

- 1. When installing, select to allow Sage People to access your data.
- 2. Login, using your standard Sage People username and password.
- 3. When prompted, create a 4-digit Passcode. You can use the Passcode for future logins without needing to enter your username and password.

You can also use Touch ID in place of the Passcode. You are prompted for code or Touch ID when the Passcode timeout is triggered. You must use the code when re-opening Mobile iOS after closing, because the code must be stored in memory to calculate the decryption key; you do not get the option to use Touch ID.

The **Passcode** is also called a **PIN** in the configuration pages.

4. To use push notification, go to Settings and opt in to receive notifications.

You must also ensure:

- That your org has access to the **Sage People iOS** connected app
- That each connected app is configured with the session and PIN security settings you want (see page [8\)](#page-7-1).
- Each profile assigned to Team Members who are to use Sage People Mobile has the correct Visualforce Page access (see page [10\)](#page-9-1).

### <span id="page-7-1"></span><span id="page-7-0"></span>**Setting Up Connected Apps for Sage People Mobile iOS**

You need access to the Connected App for iOS:

• **Sage People iOS**

Go to **Setup** > **Administration Setup** > **Manage Apps** > **Connected Apps** and check that the correct app is listed:

### **Connected Apps**

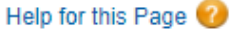

Manage access to apps that connect to this Salesforce organization.

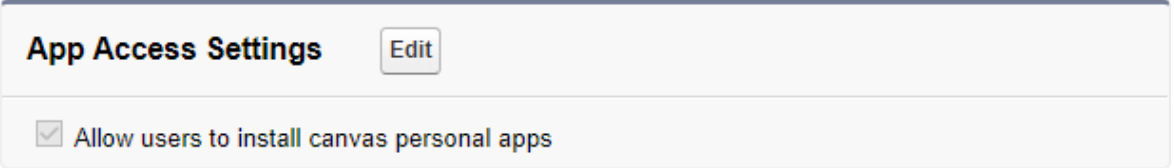

### View:  $\boxed{A|| \vee}$  Create New View

```
A | B | C | D | E | F | G | H | I | J | K | L | M | N | O | P | Q | R | S | T | U | V | W | X | Y | Z | Other | AII |
```
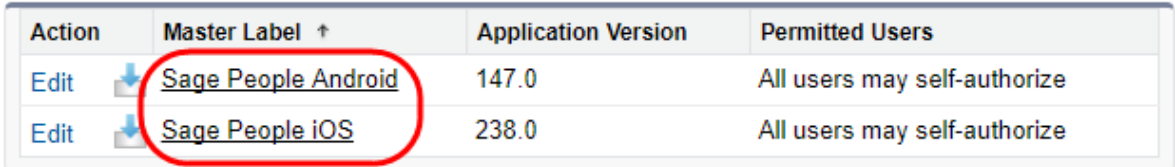

 $\vee$ 

You can specify the settings for:

• OAuth policies

Our recommendation is not to use IP range restriction:

Set **IP Relaxation** to **Relax IP restrictions**:

**IP Relaxation** Relax IP restrictions Refresh Token Policy: **CONTRACTER CONTRACT** Refresh token is valid until revoked

• Session Timeout value

Elapsed time after which an inactive session connection must be renegotiated.

• PIN length

Number of digits required for the user's login PIN.

• PIN timeout

Elapsed time after which an inactive app requires PIN re-entry.

To edit settings:

1. On the Connected Apps page, select **Edit** for the App you want to edit:

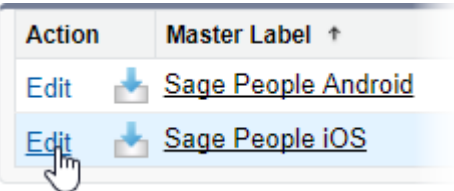

Sage People displays the Connected App Edit page.

2. In the **Session Policies** section select the **Timeout Value** picklist and choose the time value you want:

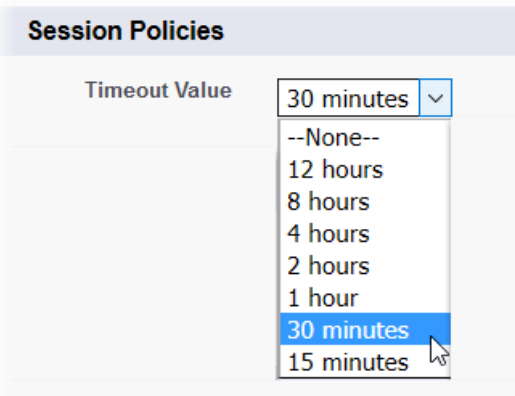

Shorter time values offer greater security by forcing session connection renegotiation after shorter periods of inactivity on the session.

- 3. In the **Mobile Integration** section:
	- o Select the **Require PIN after** picklist and choose the timeout value after which the app redisplays the PIN security screen.
	- o Select the **Pin Length** picklist and choose the number of digits users must enter for their Personal Identification Number.

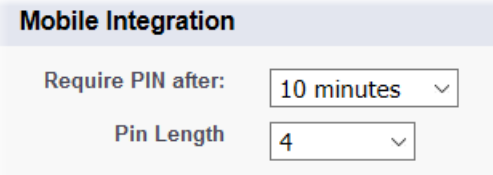

4. Select **Save**.

Users must logout from the app and login again before changes you make take effect.

### <span id="page-9-1"></span><span id="page-9-0"></span>**Profile Settings for Mobile**

Profiles assigned to Team Members who are to use Mobile must include the following access permissions:

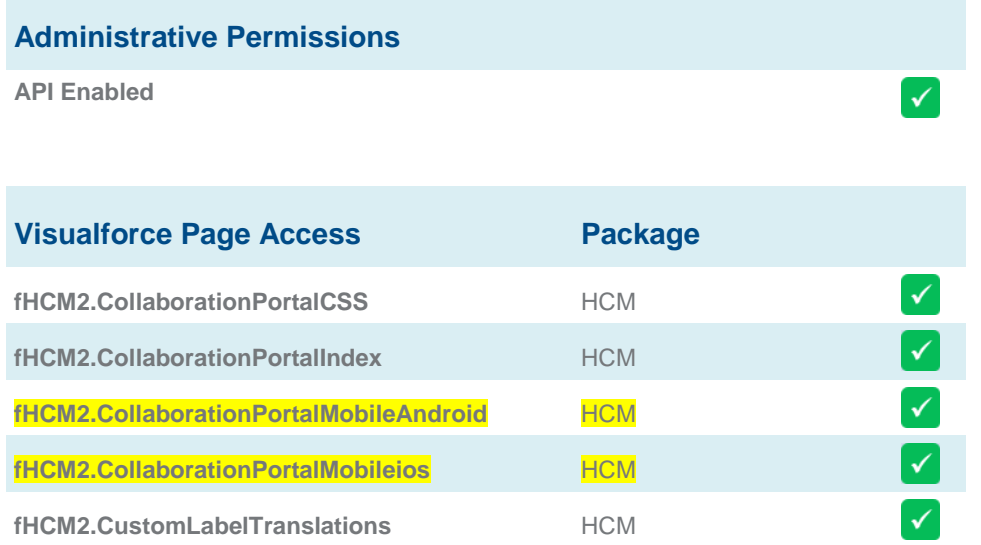

## <span id="page-10-0"></span>**How do I set up a WX Process to Display on Mobile?**

All WX Processes can be used on Mobile while some - typically those with fewer options and less complex displays - are ideal for the smaller screen size.

Mobile supports all WX processes except those listed in Processes Out of Scope (see page [12\)](#page-11-1).

By default, processes are **not** shown on Mobile - you must select which ones are displayed:

- 1. Go to the WX Process Edit page.
- 2. Select **Show In Mobile**:

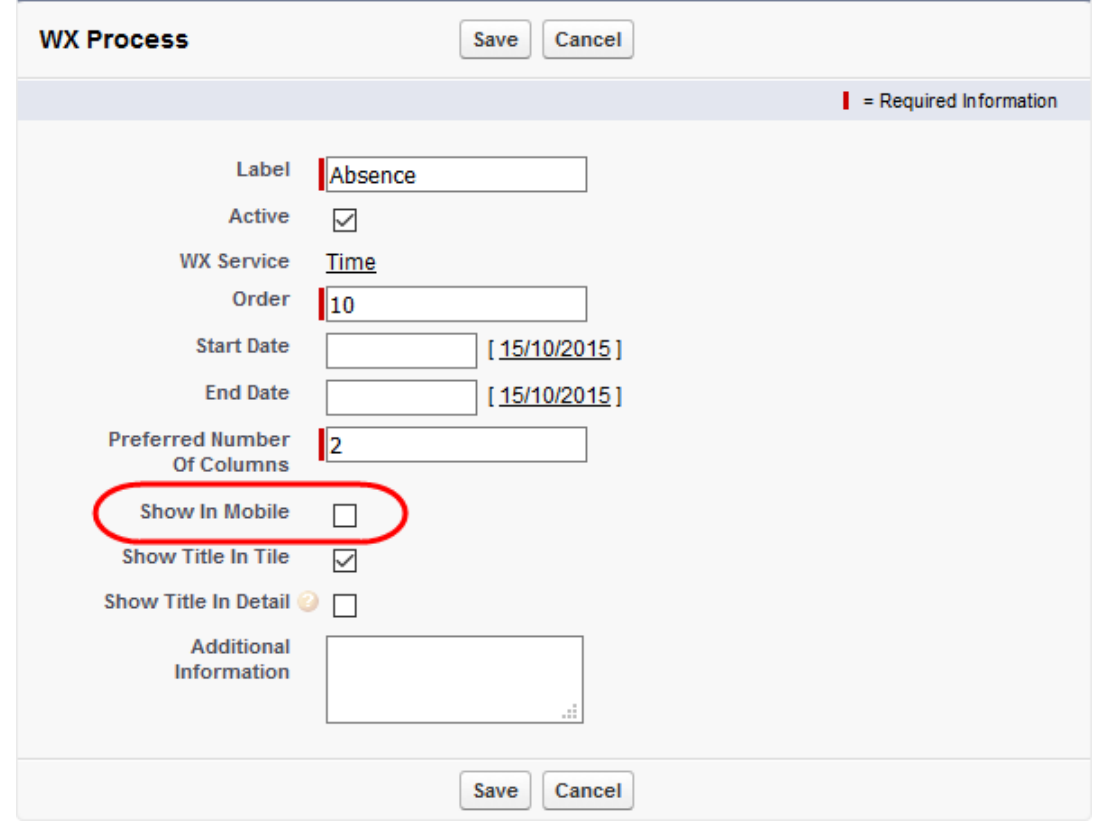

3. Select **Save**.

**Show In Mobile** does not affect the availability of processes through a browser on a mobile device; it is used solely to switch a process on or off in the Mobile app.

WX uses responsive design, so process displays through a mobile browser automatically adapt to match the available screen size - there is no special configuration required.

### <span id="page-11-1"></span><span id="page-11-0"></span>**Processes Out of Scope**

All WX Processes are now supported except:

**Hiring Manager**

**Internal Portal**

**Metrics Review My Applications**

**Salary Planning**

## <span id="page-12-0"></span>**How do I set up Push Notifications?**

Push notifications enable Mobile to receive information from Sage People when an Action Email event is triggered.

- 1. On Mobile, ensure that you have opted to receive notifications.
- 2. Decide which Action Event(s) you want to generate push notifications.
- 3. On the Action Event Details page, in **Push Notification Alert Message** enter the text you want to use as the alert message for the notification. This is typically a merge field used to return a value from the Team Member or Employment records:

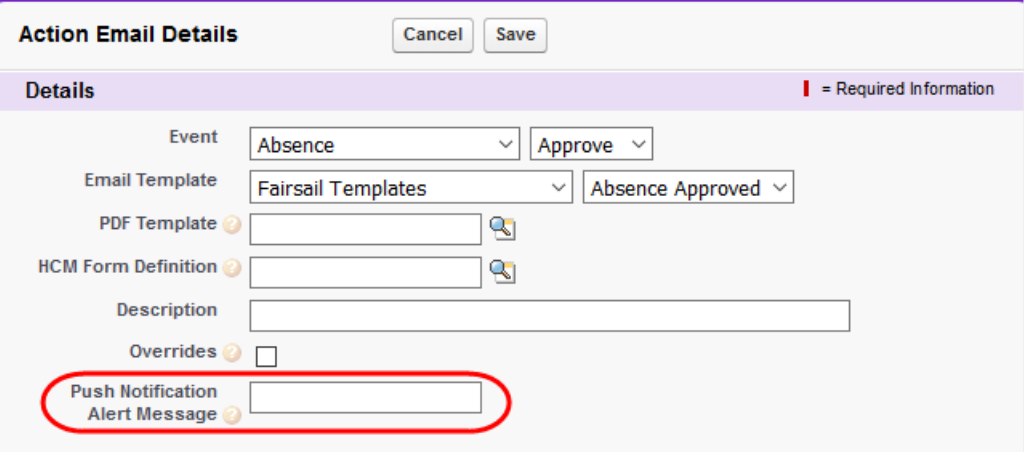

#### 4. Select **Save**.

When an Action Event trigger event occurs for an Action Event with Push Notification configured:

- If Mobile is active, the alert is displayed and contains a link. Select the link to go directly to the relevant view - for example, the Team Member's absence request to enable approval.
- If Mobile is not active, a prompt is displayed enabling you to accept or reject the notification.
- The Actions list is updated to reflect the latest alert.

To check push registration details for a user account:

- 1. Go to **Setup** > **Administration Setup** > **Manage Users** > **Users**
- 2. Select the **Full Name** of the User:

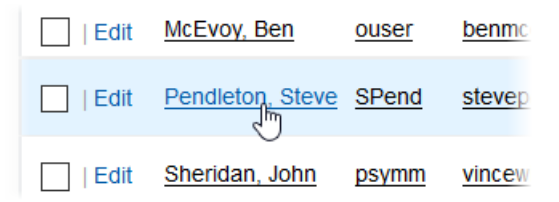

3. On the User Detail page, for **Mobile Push Registrations**, select **View**:

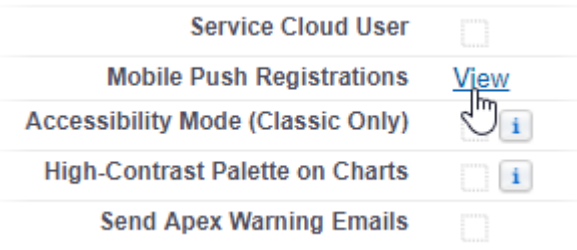

Sage People displays the Mobile Push Registrations page, including the Last Registration Date:

### **Mobile Push Registrations**

This page lists mobile apps that are registered to receive push notifications.

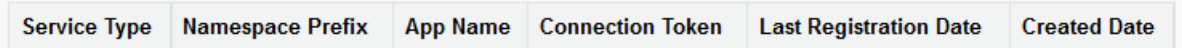

## **Glossary of Terms**

### <span id="page-14-0"></span>**Connected App**

An application that can connect to salesforce.com using Identity and Data APIs. Connected Apps use the OAuth 2.0 protocol for authentication, Single Sign-On, and access token acquisition, while enabling administrators to control who uses the application.

## **Index**

### <span id="page-15-0"></span>**A**

About Mobile iOS • 4 About this Guide • 5

### **C**

Connected App • 15

### **H**

How do I set up a WX Process to Display on Mobile? • 11 How do I set up Push Notifications? • 13 How to Install and Set Up Sage People Mobile iOS • 7

### **M**

Mobile Android Configuration Guide • 6 Mobile Android Guide for Users • 6 Mobile iOS Guide for Users • 6

### **P**

Processes Out of Scope • 11, 12 Profile Settings for Mobile • 7, 10

### **R**

Related Guides • 6

### **S**

Setting Up Connected Apps for Sage People Mobile iOS • 7, 8

### **W**

WX Configuration Guide • 6